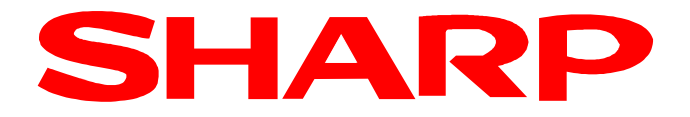

# XE-A177 XE-A207 / XE-A217 XE-A307

# Anleitung für die Fiskalisierung der Kasse

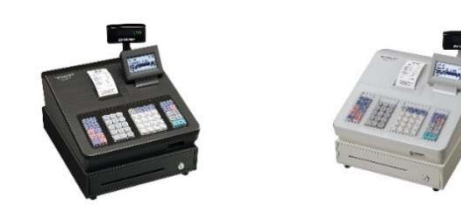

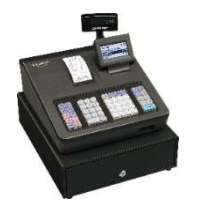

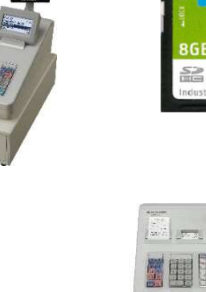

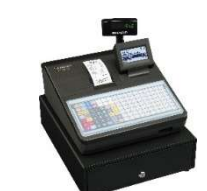

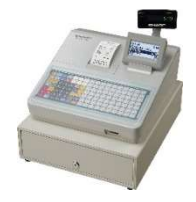

Deutsche Fiskal ROM Version 8.xx

- 1. Video-Installationsanleitung
- 2. Vorbereitung der Kasse
- 3. Notwendige Aktivierungsschritte
- 4. Neue Funktionen
- 5. Änderungen / Korrekturen
- 6. Datenkompatibilität
- 7. Eingestellte Programmierungen / Funktionen
- 8. Wichtige Hinweise
- 9. Anhang "Alphanumerische Zeichen programmieren"

# 1. Video Installationsanleitung

Sehr geehrter Kunde,

um Ihnen die in dieser Broschüre beschriebene Fiskal- Installation Ihrer Kasse so einfach wie möglich zu gestalten, haben wir Ihnen diesen Inhalt ebenso mit einem Videofilm zur Geräteeinrichtung auf unserer Internetseite zur Verfügung gestellt.

Den Film mit der Beschreibung der Fiskal- Installation Ihrer Kasse, können Sie über den folgenden QR Code aufrufen.

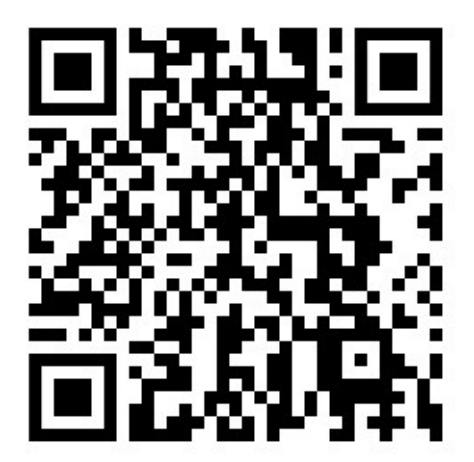

https://www.sharp.de/cps/rde/xchg/de/hs.xsl/-/html/videoanleitung.htm

# 2. Vorbereitung der Kasse

Nach der erfolgreichen Aufrüstung der Kasse auf die deutsche Fiskale ROM Version bzw. bei Erstinbetriebnahme, muss an der Kasse eine Programmnullstellung mit Speicherlöschung durchgeführt werden.

Hinweis:

Hierbei wird der komplette Speicherinhalt gelöscht und die Kasse auf ihre Werkseinstellung zurückgesetzt.

Bitte führen Sie folgende Schritte durch:

1. Die Tasten  $\frac{1}{\text{RECEPT}}$  und CL gleichzeitig gedrückt halten und den Netzstecker in die

Steckdose stecken.

2. Die beiden gedrückten Tasten wieder los lassen.

Die Programmnullstellung mit Speicherlöschung startet.

Während der Programmnullstellung wird rechts unten für das jeweilige Kassenmodell die nun installierte deutsche Fiskal ROM Version angezeigt

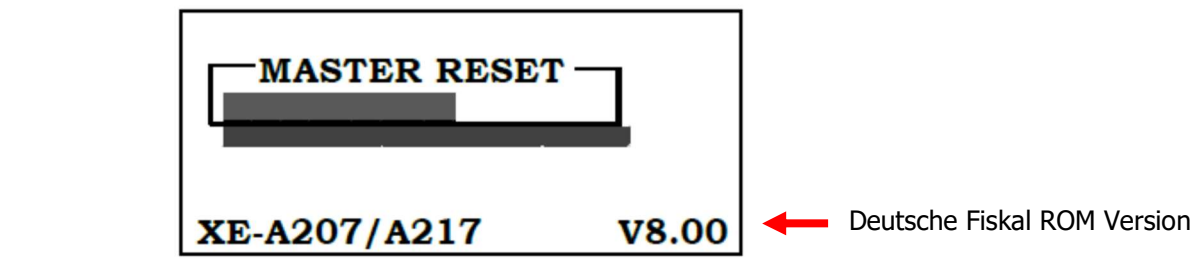

Nach erfolgter Programmnullstellung wird automatisch die deutsche Fiskalmodi- und Basis-Programmierung der jeweiligen Kasse eingeleitet.

3. Die entfernten bzw. 2 neue LR6 Batterien (Größe AA) einsetzen.

4. Papierrollen einsetzen.

Wichtiger Hinweis: Bei nicht korrekt eingelegtem Papier, können die Informationen zu "PUK/PIN" und die "Amtlichen Formulardaten" im weiteren Verlauf nicht automatisch gedruckt werden. Diese lassen sich nicht nachträglich drucken!

Anmerkung: Bei einem Zwei-Stationen-Drucker verfahren Sie bitte wie hier beschrieben für die Bon und Journalseite.

a) Nehmen Sie die Druckwerkabdeckung ab und heben Sie den Thermodruckwalzenarm an.

b) Setzen Sie die Papierrolle ordnungsgemäß in die Papierrollenaufnahme ein.

c) Führen Sie das Ende des Papierstreifens zwischen den Papierführungen durch. Halten Sie das Papier angedrückt, und schließen Sie langsam den Thermodruckwalzenarm, bis dieser mit einem Klickton eingerastet ist.

d) Schneiden Sie das überschüssige Papier ab.

Bei einem Ein-Stationen-Drucker (XE-A177, XE-A207 und XE-A217) bringen Sie die Druckwerkabdeckung wieder an und kontrollieren Sie den korrekten Papierlauf durch Drücken der Papiervorschubtaste.

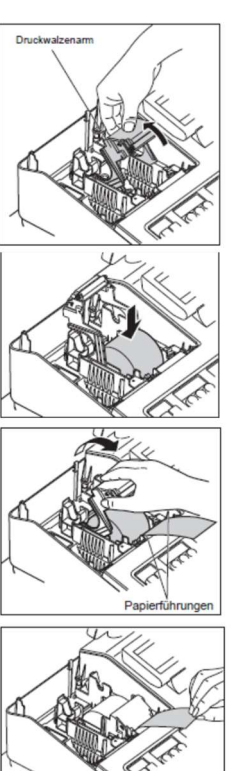

Bei einem Zwei-Stationen-Drucker (XE-A307) verfahren Sie bitte wie hier beschrieben für die Journalseite.

e) Entfernen Sie die Halteplatte der Aufwickelspule. Führen Sie das Ende des Papierstreifens in den Schlitz in der Spule ein.(Drücken Sie die [↑Journal]-Taste, um den Papierstreifen, wenn erforderlich vorzuschieben.) Nun den Papierstreifen zwei- bis dreimal um die Spule herumwickeln

f) Montieren Sie die Halteplatte der Aufwickelspule wieder. Setzen Sie die Spule in das Lager ein und drücken Sie die [↑Journal]-Taste, um den Papierstreifen zu spannen.

Zum Drucker

Bringen Sie die Druckwerkabdeckung wieder an. Drücken Sie die Papiervorschubtasten um den korrekten Papierlauf zu kontrollieren.

 $\circledcirc$ 

Hinweis:

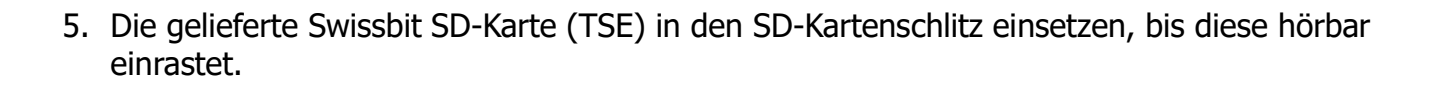

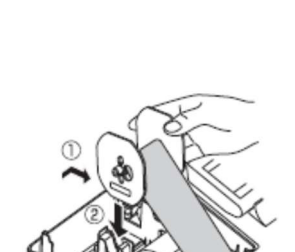

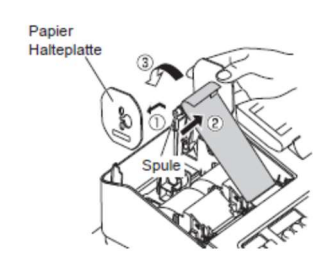

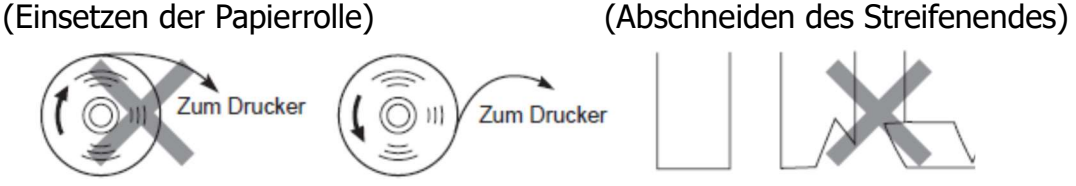

Falsch Richtig Richtig Falsch

# 3. Notwendige Aktivierungsschritte

Der Displayführung für die notwendigen Aktivierungsschritte des deutschen Fiskalmodisowie der Basis-Einstellungen folgen.

Hinweise zur Ziffern- und Buchstabeneingabemethode finden Sie in diesem Dokument unter Kapitel 9. Anhang "Alphanumerische Zeichen programmieren"

Nutzen Sie bei Bedarf die Pfeil Hoch/Pfeil Runter Tasten um in die Eingabefelder zu navigieren.

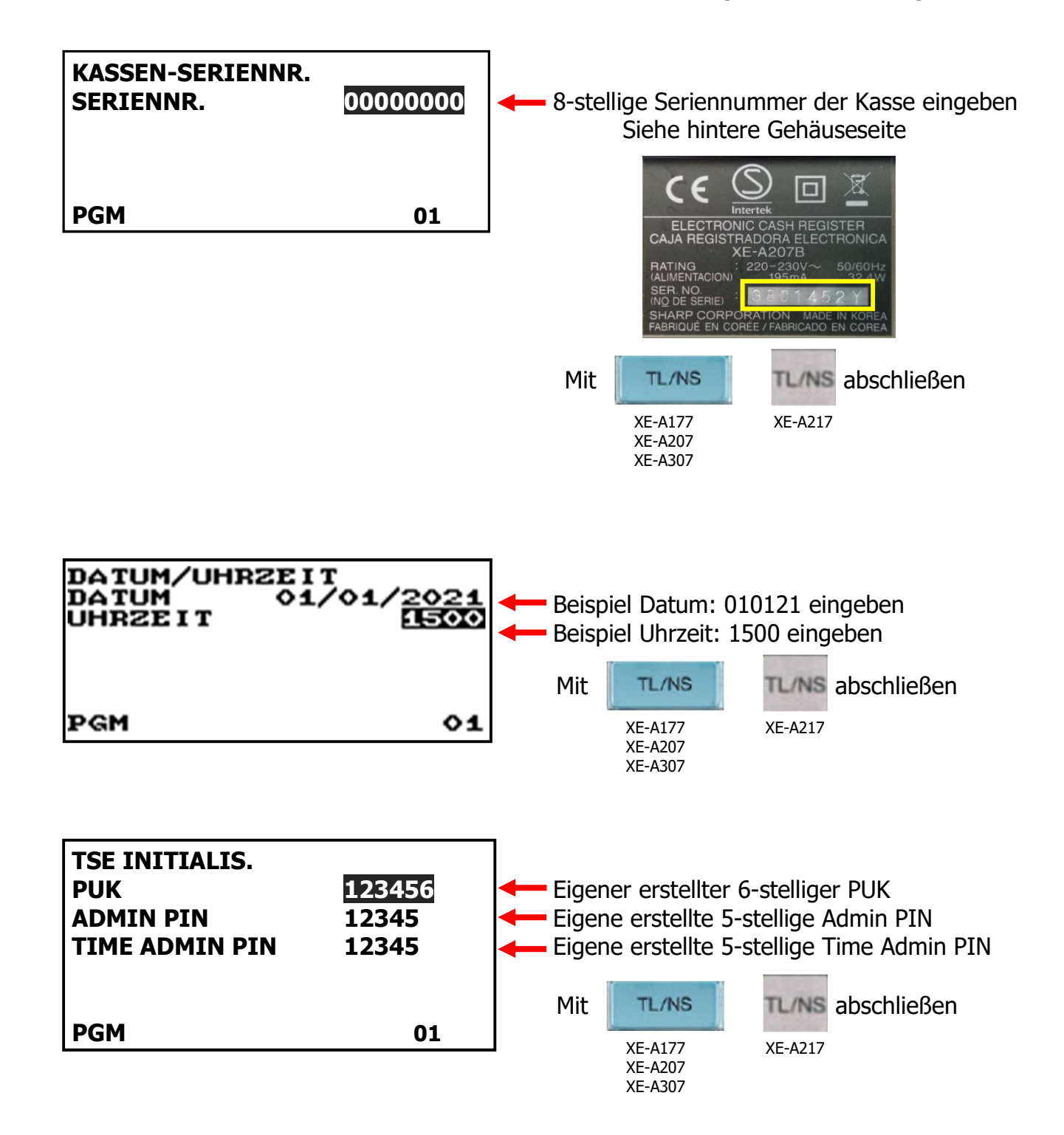

Nach erfolgreicher Initialisierung erfolgt der automatische Ausdruck der "PUK/PIN" Informationen und der "Amtlichen Formulardaten" für die Registrierung bei der zuständigen Finanzbehörde.

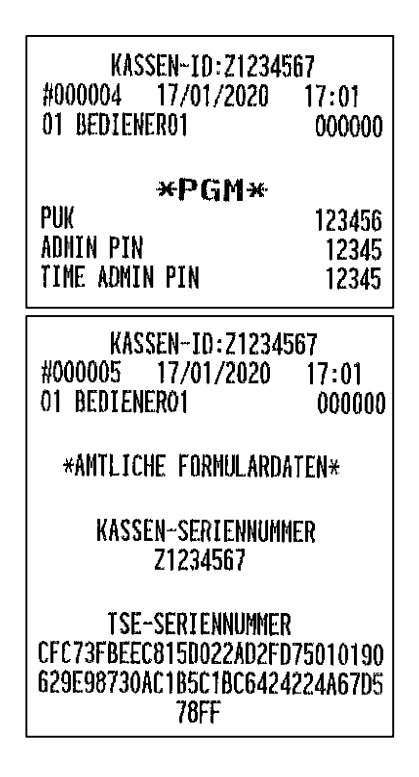

Hier hat man die Möglichkeit individuelle Kennwörter für die unterschiedlichen Modi zu setzen.

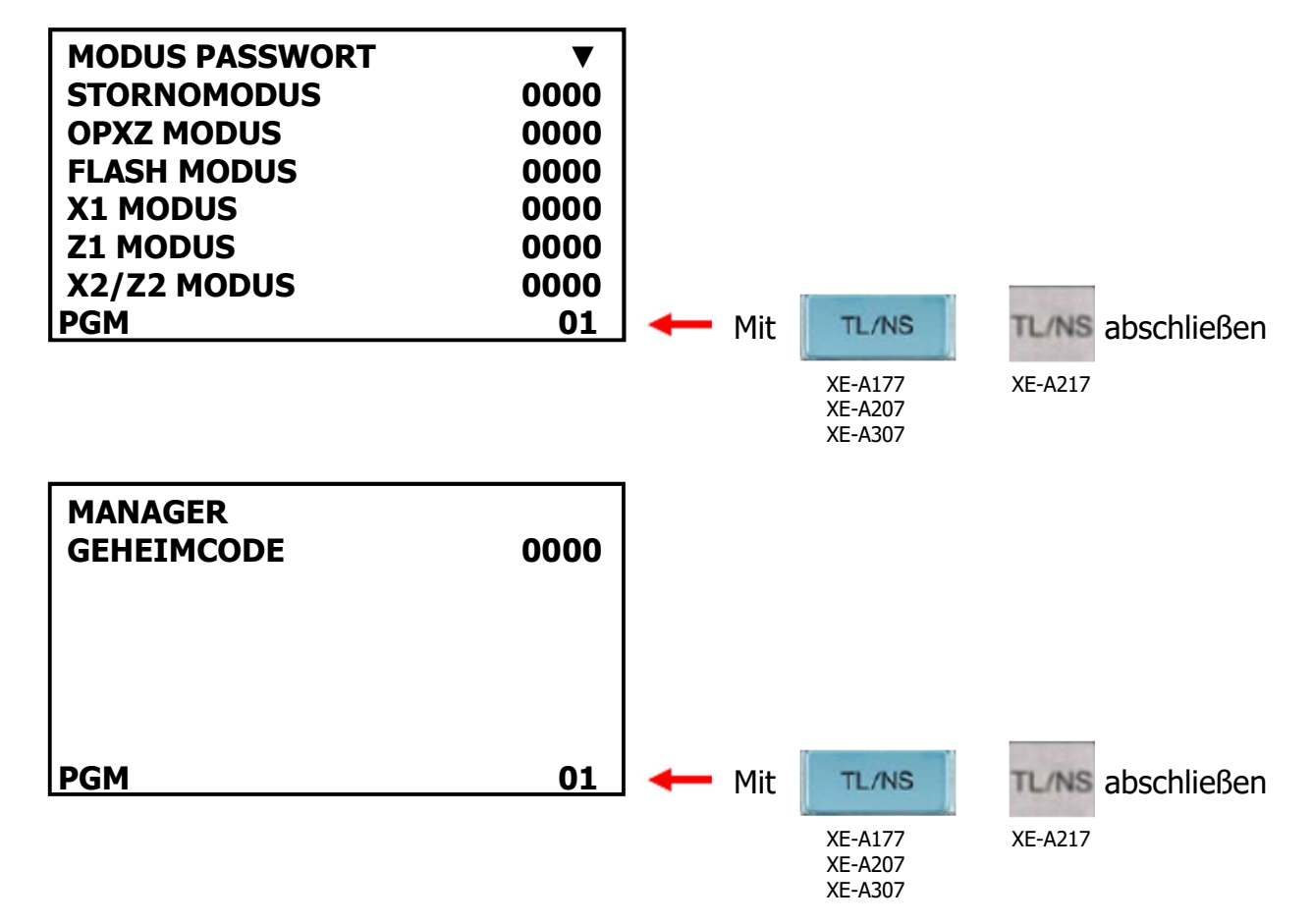

Abschließend kann das Logo für den Bondruck programmiert werden. Hier muss neben der Steuer ID auch der Name und die Anschrift des Ausstellers programmiert werden.

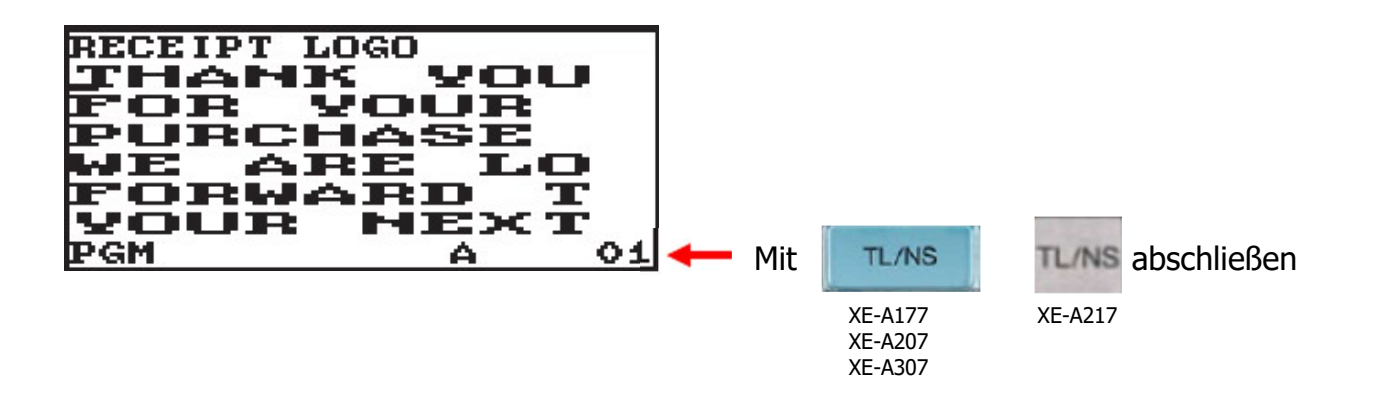

Nach erfolgreichen Einstellungen erscheint der Registriermodus-Bildschirm

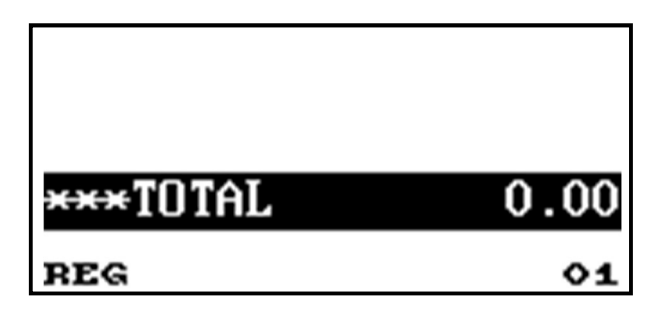

Legen Sie im SD-Kartenmodus ein Verzeichnis auf der eingesetzten Swissbit SD-Karte (TSE) an. Das Verzeichnis dient als Speicherort für die zu sichernden Elektronischen Journal Kassendaten. Die Kassendaten werden z.B. bei dem täglichen Nullstellungsbericht (Z1) automatisch gespeichert und werden für die Erstellung der bei einer Finanzprüfung benötigten Daten (DSFinV-K) benötigt. Drücken Sie die Modus Taste um in die Modus Auswahl zu gelangen.

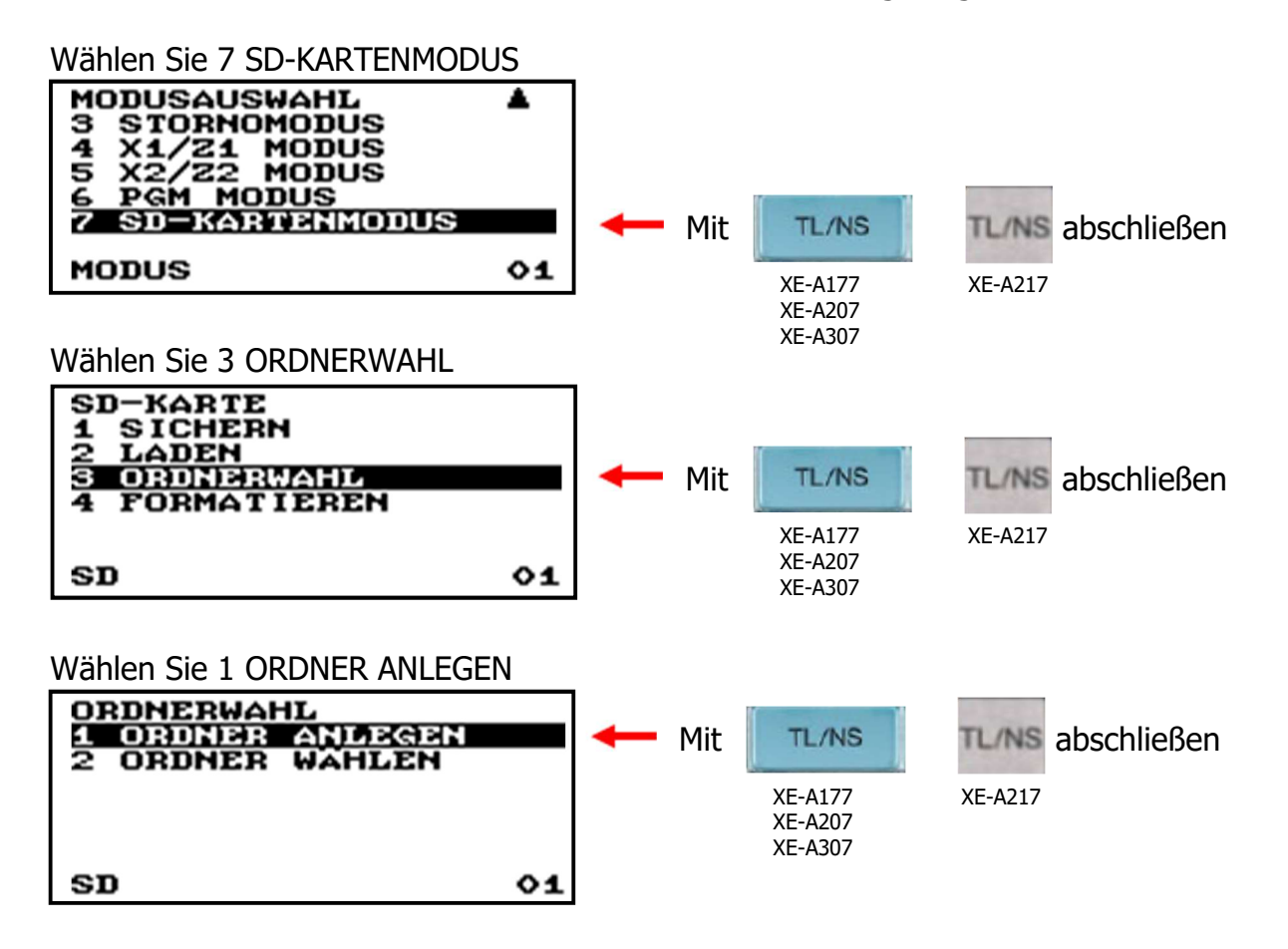

Hier muss ein Ordner-Name vergeben werden. Es empfiehlt sich, einen aussagekräftigen Order-Namen zu verwenden, z.B. 2020 für das Jahr. Für das nächste Jahr kann dann ein neuer Ordner mit dem Namen 2021 angelegt werden.

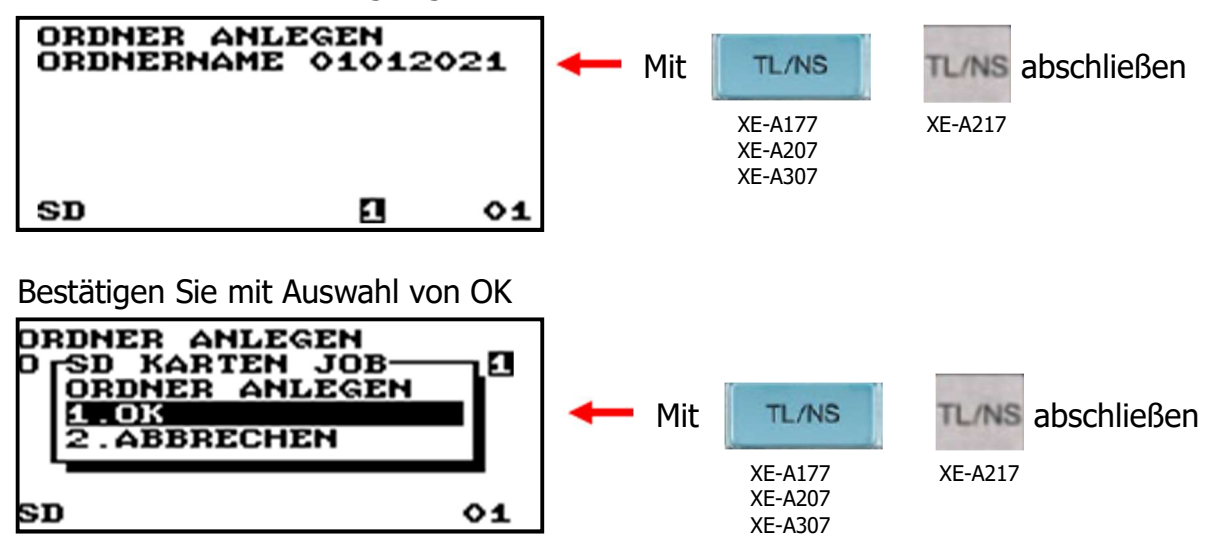

Nun erfolgt das Anlegen des eingegebenen Verzeichnisses auf der Swissbit SD-Karte (TSE).

## Informationen

Mit der deutschen Fiskal ROM Version und Programmnullstellung mit Speicherlöschung sind die Mehrwertsteuersätze und deren Mehrwertsteuer-Funktionstexte für den Bon- und Berichtsausdruck wie folgt voreingestellt:

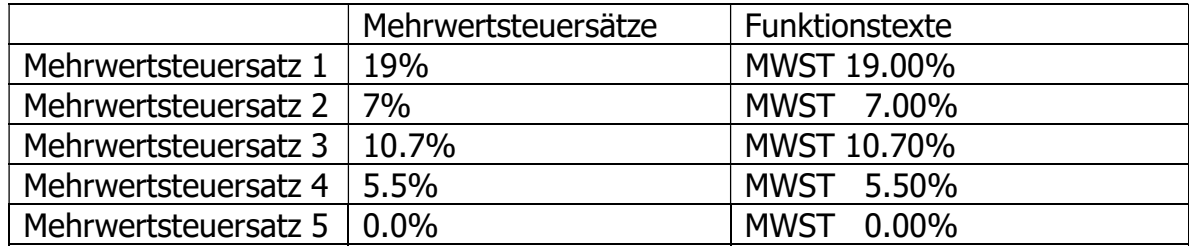

Anmerkung: Es kann entweder Mehrwertsteuersatz 4 oder Mehrwertsteuersatz 5 genutzt werden (ab ROM V8.03). Weitere Information erhalten Sie in der Rubrik "Buchen von Artikeln mit einem Mehrwertsteuersatz von 0,00%".

Sollte sich ein Mehrwertsteuersatz ändern, so muss neben der Programmierung des Steuersatzes auch der entsprechende Funktionstext angepasst werden.

## Die Inbetriebnahme der Kasse mit der Swissbit SD-Karte (TSE) ist hiermit abgeschlossen.

Im Folgenden finden Sie weitere Information zu dem System.

# 4. Neue Funktionen

## Swissbit SD-Karte (TSE) Initialisieren

Um eine neue Swissbit SD-Karte (TSE) betriebsbereit für die Verwendung in einer Kasse vorzubereiten, muss die Swissbit SD-Karte (TSE) zuvor mit der Kasse initialisiert werden. Bitte gehen Sie folgt vor:

Im Registrier Modus drücken Sie die Modus Taste um in die Modus Auswahl zu gelangen. Wählen Sie 6 PGM MODUS Wählen Sie 3 TSE INITIALIS.

Geben Sie Ihre individuellen Passwörter ein.

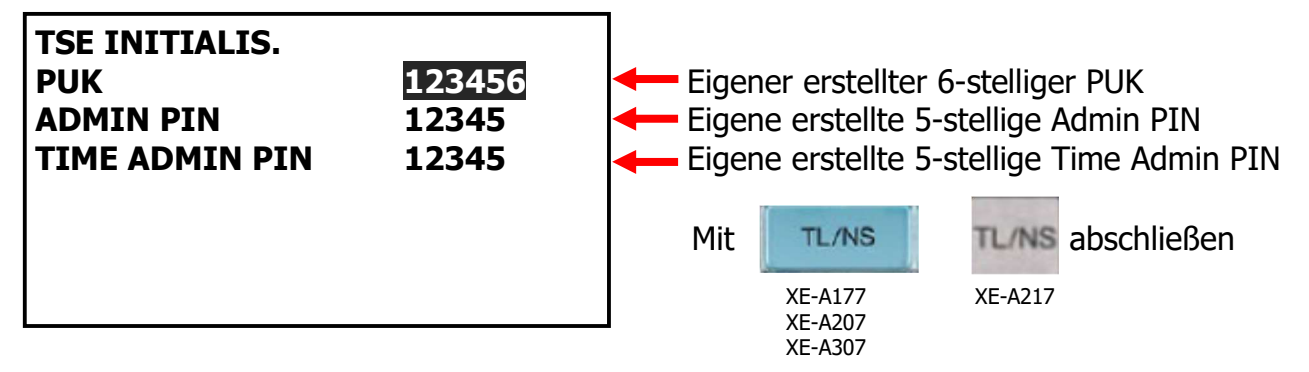

Automatischer Ausdruck der "PUK/PIN" Informationen und der "Amtlichen Formulardaten" für die Registrierung bei der zuständigen Finanzbehörde nach erfolgter Aktivierung.

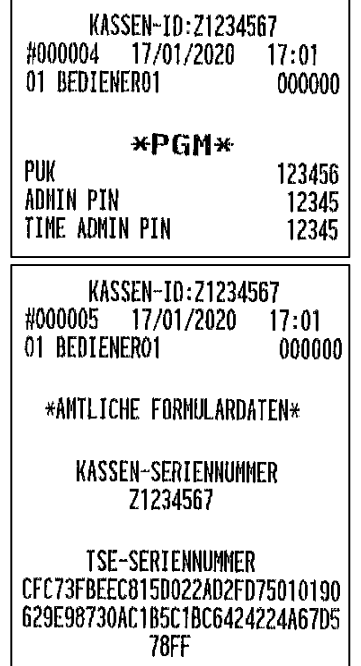

Hinweis: Danach muss ein Verzeichnis für den Speicherort für die zu sichernden Elektronischen Journal Kassendaten angelegt werden. Verfahren Sie dazu bitte, wie bereits auf Seite 8 beschrieben.

Bitte beachten Sie, dass diese neu in Betrieb genommene Swissbit SD-Karte (TSE) bei Ihrer zuständigen Finanzbehörde registriert werden muss.

## Admin PIN Freigabe

Unter gewissen Umständen werden Sie zur Eingabe Ihrer individuellen Admin PIN aufgefordert. Wurde bei der Eingabe 3-mal die falsche PIN eingegeben, so wird die Admin PIN gesperrt. Unter dem Menü Punkt PIN Freigabe ist es möglich die Admin PIN bei gleichzeitiger Eingabe einer neuen Admin PIN zu entsperren.

Im Registrier Modus drücken Sie die Modus Taste um in die Modus Auswahl zu gelangen. Wählen Sie 6 PGM MODUS Wählen Sie 4 PIN FREIGABE

Geben Sie Ihre individuelle PUK und eine neue Admin PIN ein. Bestätigen Sie die Eingabe.

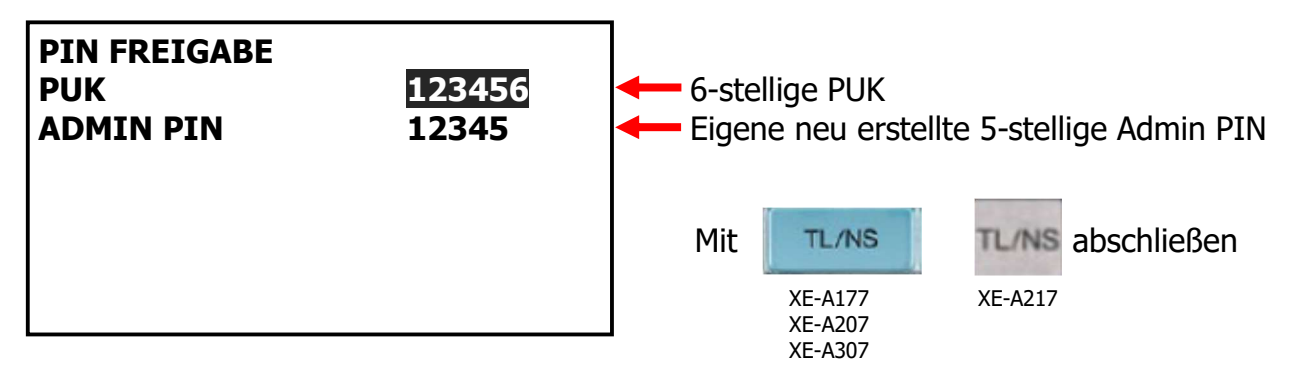

Hinweis: Wurde die PUK 4-mal falsch eingegeben, so wird diese gesperrt. Eine Verwendung der Swissbit SD-Karte (TSE) ist nicht mehr möglich.

## Admin PIN ändern

Bei Bedarf kann die Admin PIN geändert werden. Unter dem Menü Punkt Admin PIN ändern ist es möglich die Admin PIN mit Eingabe einer neuen PIN zu ändern.

Im Registrier Modus drücken Sie die Modus Taste um in die Modus Auswahl zu gelangen. Wählen Sie 6 PGM MODUS Wählen Sie 5 ADMIN PIN ÄNDERN

Geben Sie Ihre individuelle aktuelle Admin PIN und eine neue Admin PIN ein. Bestätigen Sie die Eingabe.

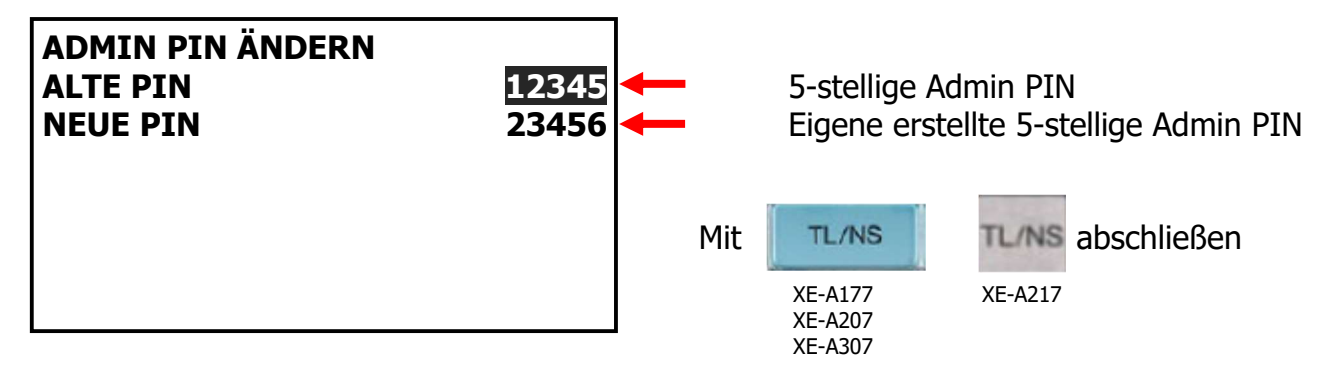

## Swissbit SD-Karte (TSE) öffnen

Sollte bei einem Ausfall einer Swissbit SD-Karte (TSE) die Kasse mit einer weiteren, bereits mit der gleichen Kasse initialisierten, Swissbit SD-Karte (TSE) betrieben werden, so kann die Swissbit SD-Karte (TSE) mit der Kasse geöffnet und für den Betrieb freigeschaltet werden. Dieser Schritt ist notwendig, wenn sich zwischenzeitlich die Admin PIN geändert hat.

Im Registrier Modus drücken Sie die Modus Taste um in die Modus Auswahl zu gelangen. Wählen Sie 6 PGM MODUS Wählen Sie 6 TSE ÖFFNEN

Geben Sie die Admin PIN ein die bei der Initialisierung dieser Swissbit SD-Karte (TSE) angegeben wurde. Bestätigen Sie die Eingabe.

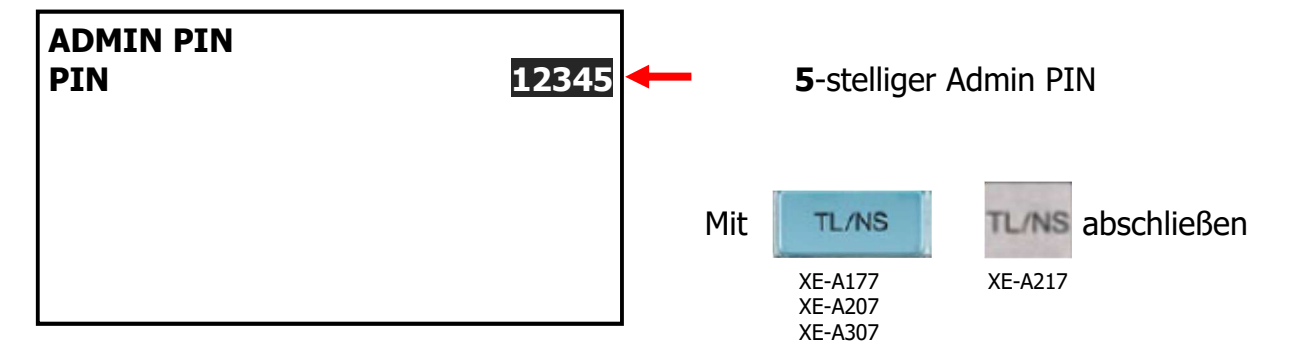

Die Swissbit SD-Karte (TSE) wird für die Verwendung in dieser Kasse geöffnet.

Hinweis:

Sollten sich noch Umsatzdaten in der Kasse befinden, so muss jetzt zuerst der allgemeine Nullstellungsbericht (Z1) ausgeführt werden. Beachten Sie hierbei bitte, dass ein entsprechender Ordner für das Speichern der Daten auf der Swissbit SD-Karte (TSE) angelegt und ausgewählt sein muss.

## Alle offenen Transaktionen in der Swissbit SD-Karte (TSE) schließen

Sollte einmal eine Kasse ausfallen und die Swissbit SD-Karte (TSE) in einer anderen Kasse weiter genutzt werden, so können sich offene Transaktionen, durch z.B. noch nicht abgeschlossenen Tischbuchungen, auf der Swissbit SD-Karte (TSE) befinden. Da die Swissbit SD-Karte (TSE) maximal 512 offenen Transaktionen gleichzeitig vorhalten kann, kann es notwendig sein, die nicht abgeschlossen Transaktionen von der ausgefallen Kasse in der Swissbit SD-Karte (TSE) zu löschen. Dies kann durch folgende Aktion erfolgen.

Im Registrier Modus drücken Sie die Modus Taste um in die Modus Auswahl zu gelangen. Wählen Sie 4 X1/Z1 MODUS Wählen Sie 3 NULLSTELLUNG Wählen Sie 5 TSF TRANS. LÖSCH

Geben Sie Ihre individuelle aktuelle Admin PIN ein. Bestätigen Sie die Eingabe.

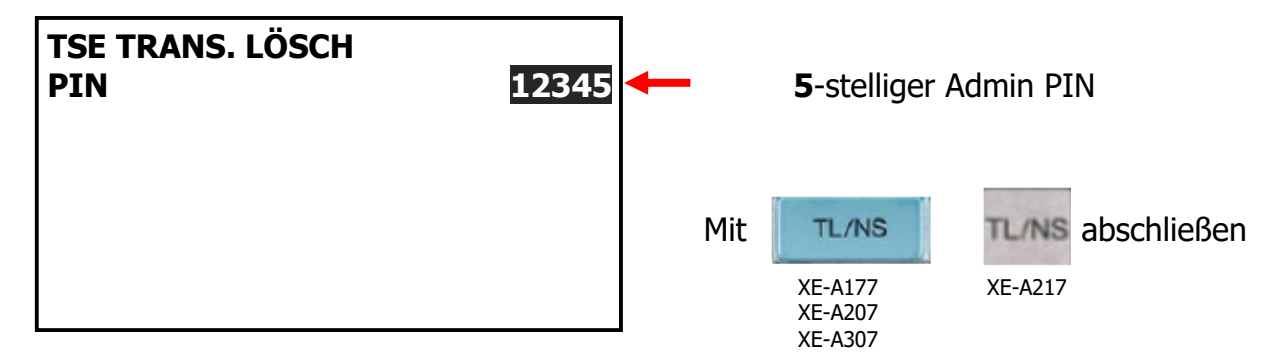

Es erfolgt ein Ausdruck mit allen in der Swissbit SD-Karte (TSE) geöffneten und hierdurch gelöschten Transaktionen.

Hinweis:

Das Löschen ist nur möglich, wenn keine offenen Tischbuchungen in der Kasse vorliegen.

## Swissbit SD-Karte (TSE) außer Betrieb nehmen

Wird eine Swissbit SD-Karte (TSE) außer Betrieb genommen, so steht hierfür ein Menü Punkt zur Verfügung.

Im Registrier Modus drücken Sie die Modus Taste um in die Modus Auswahl zu gelangen. Wählen Sie 5 X2/Z2 MODUS Wählen Sie 3 SCHLUSSBELEG

Geben Sie Ihre individuelle aktuelle Admin PIN ein. Bestätigen Sie die Eingabe.

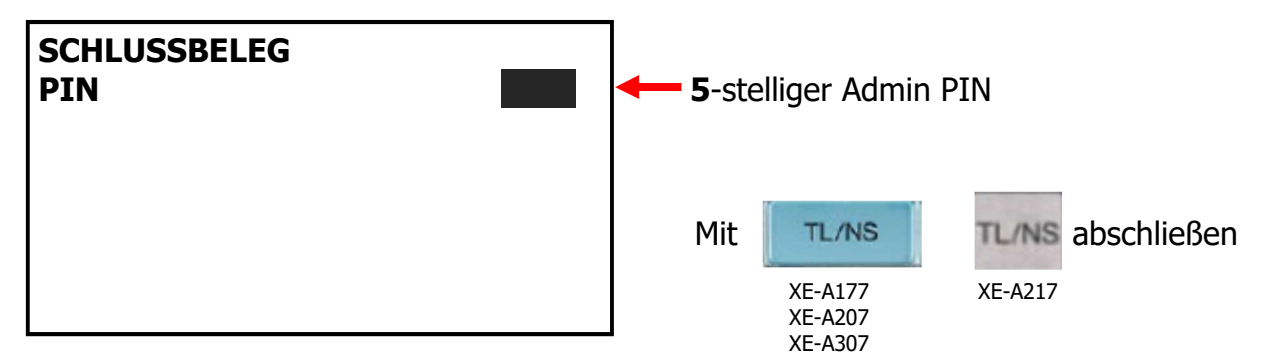

Der Schlussbeleg wird ausgedruckt. Danach steht die Swissbit SD-Karte (TSE) nicht mehr für Registrierungen zur Verfügung.

Hinweis:

Um eine Swissbit SD-Karte (TSE) außer Betrieb zu setzen, müssen zuvor der allgemeine tägliche sowie periodische Nullstellungsbericht (Z1 und Z2) durchgeführt worden sein.

Auch muss die Außerbetriebnahme der Swissbit SD-Karte (TSE) bei Ihrer zuständigen Finanzbehörde gemeldet werden.

# 5. Änderungen / Korrekturen

## Leistungs-Änderungen zur Standard ROM Version

Um den neuen Vorschriften zu entsprechen, stehen einige Funktionen bei der neuen deutschen Fiskal ROM Version nicht mehr zur Verfügung. Diese sind:

- Jegliche Zwischensummenrabatte wie Prozent (ST%) und Betrag (ST(-) bei Tischbuchungen
- Die Funktionen Rechnung –Transfer und Split (B.T. und B.S.)
- Ein Zwischensummen Storno in einer Tischbuchung
- Nachträglicher Storno von (-)/(%) Rabatt in einer Tisch Buchung
- Die Funktion Zwischenrechnung (Final)
- Eine Proformarechnung
- Eine Gebinderegistrierung
- Es steht 1 Fremdwährungsumtausch-Funktion zur Verfügung
- Geänderte Bedienung bei Mehrwertsteuerumschaltung (Im Haus / Außer Haus). Voraussetzung: Speisen wurden dem Mehrwertsteuersatz 1 (19%) für Im Haus Verzehr zugeordnet. Außer Haus Verkäufe werden durch die Mehrwertsteuerumschaltung eingeleitet.

Erläuterung: Muss, bedingt durch Im Haus / Außer Haus Verkauf eine Mehrwertsteuerumschaltung erfolgen, ist vor Beginn der Buchung dieser Artikel (Speisen Außer Haus) die [VAT SHIFT] Taste zu betätigen, womit diese den Mehrwertsteuersatz von 7% erhalten.

Wurden alle Artikel bei denen die Mehrwertsteuerumschaltung erforderlich war gebucht, kann durch erneutes Drücken der [VAT SHIFT] Taste die Mehrwertsteuerumschaltung deaktiviert werden, um weitere Artikel (z.B. Getränke) ohne Mehrwertsteuerumschaltung zu buchen. Betrifft nur das Modell XE-A217.

#### Beispiel:

[VAT SHIFT] Taste drücken zum Umschalten auf Außer Haus Verkauf Speisen (19% MwSt. [VAT1]) buchen [VAT SHIFT] Taste erneut drücken Getränke (19% MwSt. [VAT1]) buchen Ergebnis: Speisen wurden von 19% MwSt. [VAT1] auf Außer Haus 7% MwSt. [VAT2] umgeschaltet. Getränke sind auf 19% MwSt. [VAT1] geblieben.

Hinweis:

Weitere Details finden Sie auch in der Rubrik "Eingestellte Programmierungen / Funktionen".

## **Wechselgeld**

Wechselgeldabschöpfung (Wechselgeld -)

Wenn der Wechselgeld-Anfangsbestand zwingend einzugeben ist, war es nicht möglich, eine Wechselgeldabschöpfung (Wechselgeld -) im deutschen Fiskalmodus vorzunehmen.

Zusätzlicher Programmierpunkt für Wechselgeldeinlage / -abschöpfung im Registrier- und Managermodus nach Registrierbeginn.

> Möglich / Nicht möglich (werkseitige Einstellung)

## Schubladenöffnung

Vor Ausdruck des allgemeinen täglichen Z1-Berichts öffnet sich jetzt automatisch die Schublade.

# 6. Datenkompatibilität

Die neue Version der deutschen Fiskal ROM Version ist Programmdatenkompatibel zur vorherigen Version.

Alle zuvor gesicherten Programmdaten können in die neue Version geladen werden. Um Daten in die neue Version einspielen zu können, müssen diese zuerst mit der alten Version auf eine SD Karte gesichert werden. Hierzu gehen Sie bitte wie folgt vor:

Liegt bereits ein Ordner für die Datenspeicherung vor, so fahren Sie bitte mit dem Schritt "Ordner zur Datenspeicherung auswählen" fort. Ansonsten muss zuerst ein Ordner angelegt werden.

#### Ordner zur Datenspeicherung anlegen

Für die Dateiordnerstruktur werden programmierte Namen oder Bezeichnungen verwendet. Es können bis zu 8-stellige Namen oder Bezeichnungen programmiert werden.

Im Registrier Modus drücken Sie die Modus Taste um in die Modus Auswahl zu gelangen. Wählen Sie 7 SD-KARTENMODUS Wählen Sie 3 ORDNERWAHL Wählen Sie 1 ORDNER ANLEGEN Geben Sie den erforderlichen Ordnernamen ein und betätigen Sie diesen um den Ordner anzulegen

## Ordner zur Datenspeicherung auswählen

Im Registrier Modus drücken Sie die Modus Taste um in die Modus Auswahl zu gelangen. Wählen Sie 7 SD-KARTENMODUS Wählen Sie 3 ORDNERWAHL Wählen Sie 2 ORDNER WÄHLEN Wählen Sie den erforderlichen Ordnernamen aus der Liste aus

## Alle Programmdaten in den zuvor ausgewählten Ordner sichern

Im Registrier Modus drücken Sie die Modus Taste um in die Modus Auswahl zu gelangen. Wählen Sie 7 SD-KARTENMODUS Wählen Sie 1 SICHERN Wählen Sie 1 SICHERN Wählen Sie 4 ALLE PROG.DATEN Wählen Sie [OK], um die gewünschten Daten zu sichern

## Daten laden

Im Registrier Modus drücken Sie die Modus Taste um in die Modus Auswahl zu gelangen. Wählen Sie 7 SD-KARTENMODUS Wählen Sie 2 LADEN Wählen Sie 2 ALLE PROG.DATEN Wählen Sie [OK], um die gewünschten Daten zu sichern

#### Achtung:

Der Ladevorgang muss umsichtig ausgeführt werden, eine falsche Auswahl kann vorhandene Programmdaten überschreiben.

Die Programmdaten können für folgende Modelle mit den unten aufgeführten Standard ROM Version in die neue deutsche Fiskal Version übernommen werden.

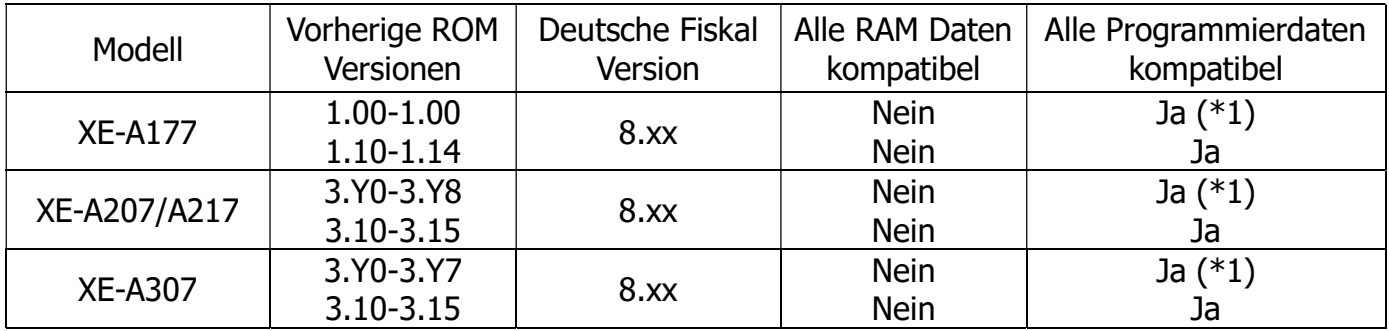

(\*1) Vor dem Laden der Daten müssen die Dateien "TRCLKTB.FDS" und "TRCLKTB.SDA" aus dem Verzeichnis "PROGRAM" von der SD Karte gelöscht werden. Programmierungen für den Trainingskellner müssen erneut ausgeführt werden.

Wichtiger Hinweis: Sollten die alten Programmdaten nicht den neuen Vorgaben zu den Mehrwertsteuersätzen entsprechen, muss nach dem Laden der Programmdaten, eine Anpassung gemäß unten stehender Tabelle vorgenommen werden. Dies betrifft auch die Mehrwertsteuerzuordnung bei den jeweiligen Artikeln bzw. Warengruppen.

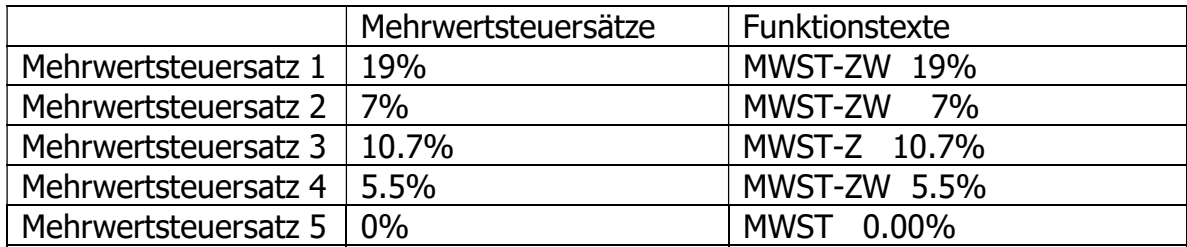

Mehrwertsteuersatz 5 steht ab ROM Version V8.03 zur Verfügung.

Einen Ausdruck über die aktuell installierte ROM Version erhalten Sie wie folgt:

Im Registrier Modus drücken Sie die Modus Taste um in die Modus Auswahl zu gelangen. Wählen Sie 6 PGM MODUS Wählen Sie 1 ABRUF Wählen Sie 16 ROM Version

Auf dem Ausdruck steht unter der Zeile "PROGRAMM VERSION" das Modell und die aktuell installierte ROM Version.

# 7. Eingestellte Programmierungen / Funktionen

## Mehrwertsteuerumschaltung (nur XE-A217) (ab ROM V8.02)

Beim Aktivieren der Mehrwertsteuerumschaltung, werden die Artikel die dem Mehrwertsteuersatz 1 (19%) zugeordnet sind, auf Mehrwertsteuersatz 2 (7%) umgeschaltet. Mit einem Programmparameter ist es möglich, die Umschaltung auf Mehrwertsteuersatz 2 (7%) zu Mehrwertsteuersatz 1 (19%) umzukehren.

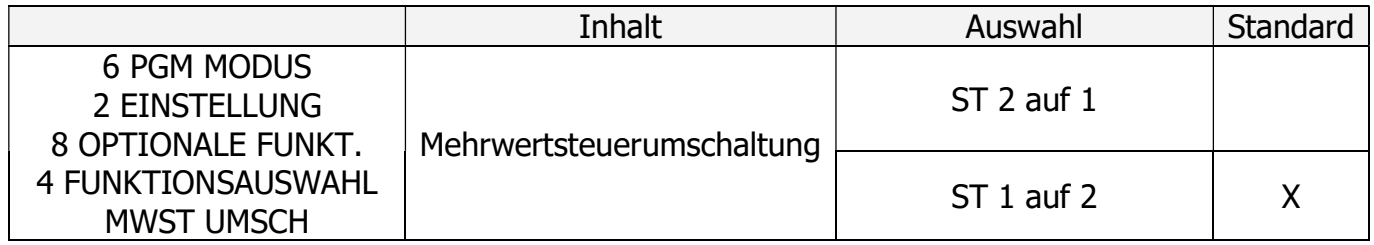

## Buchen von Artikeln mit einem Mehrwertsteuersatz von 0,00% (XE-A177 , XE-A207 , XE-A217 , XE-A307) (ab ROM V8.03)

Bisher konnte man die Mehrwertsteuersätze frei definieren und somit auch einen Mehrwertsteuersatz von 0,00% für steuerfreie Umsätze auf eine beliebige Steuer-ID programmieren.

Mit der deutschen Fiskal ROM Version 2020 sind die Mehrwertsteuersätze und deren Mehrwertsteuer-Funktionstexte für den Bon- und Berichtsausdruck wie folgt voreingestellt:

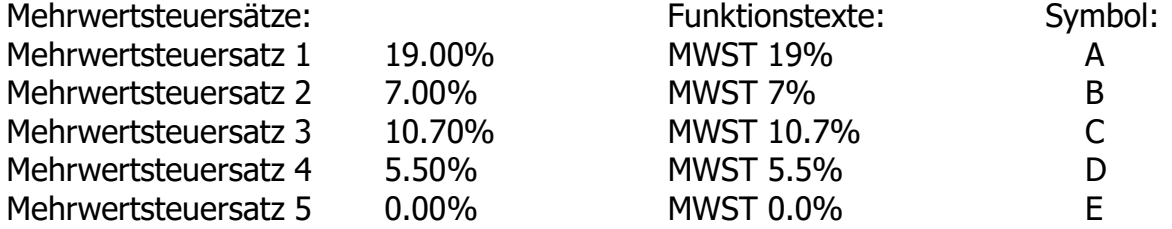

Durch die seit dem 01.01.2020 geltende "Digitale Schnittstelle der Finanzverwaltung für Kassensysteme (DSFinV-K)" werden die Mehrwertsteuersätze eindeutig bestimmten ID-Feldern zugeordnet, um eine herstellerunabhängige Zuordnung im Falle einer Kassenprüfung durch die Finanzbehörden zu gewährleisten.

Es ist festgelegt, dass die Mehrwertsteuersätze mit 0,00% in den Feldern 5-7 zu buchen sind.

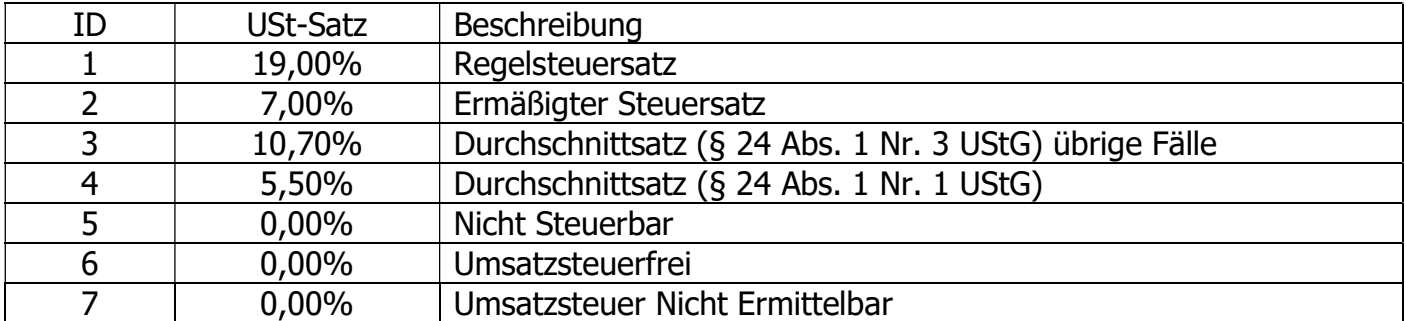

Bauartbedingt, durch technische Vorgaben festgelegt, können bei den SHARP XE-A-Kassenmodellen nicht mehr als 4 Mehrwertsteuersätze eingestellt werden.

Um bei diesen Modellen die Möglichkeit zu erhalten, Artikel mit einem Mehrwertsteuersatz von 0,00% zu buchen, gibt es ab der ROM Version V8.03 die Möglichkeit den Mehrwertsteuersatz 4 umzuschalten.

Im Registrier Modus drücken Sie die Modus Taste um in die Modus Auswahl zu gelangen. Wählen Sie 6 PGM MODUS Wählen Sie 2 EINSTELLUNG Wählen Sie 12 MEHRWERTSTEUER Wählen Sie 1 MWST-SYSTEM

Unter dem Punkt "MWST 4" kann die Zuordnung zwischen MWST 4 oder MWST 5 gewählt werden. Wird hier die Zuordnung der Mehrwertsteuer geändert, so werden automatisch alle zugehörigen Texte für Bon und Bericht, der Mehrwertsteuersatz und auch der Text für die Mehrwertsteuer-Programmierung bei Warengruppen und Artikeln entsprechend angepasst.

Funktions Text:

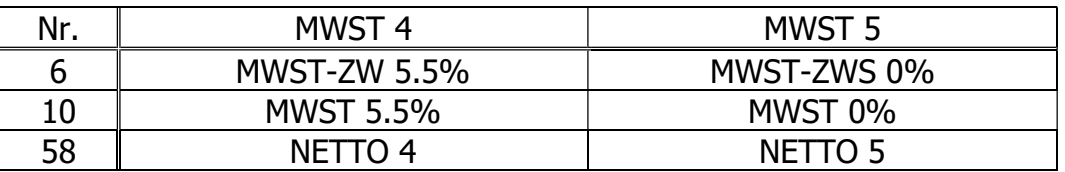

Mehrwertsteuersatz:

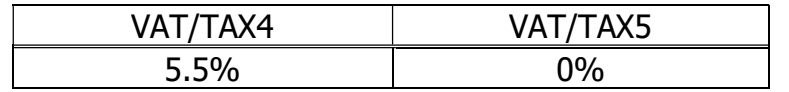

Warengruppen / Artikel Programmierung:

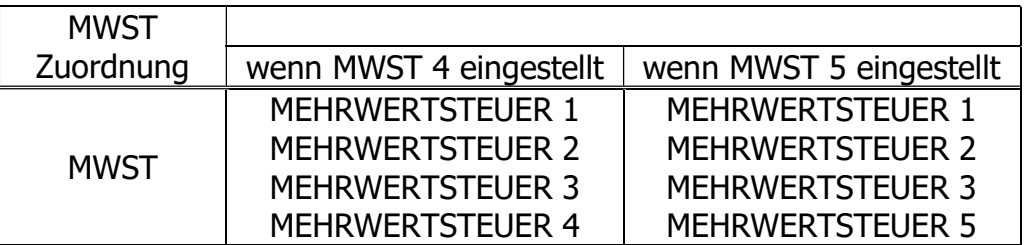

Anmerkung: Bei der ROM Version V8.03 ist der Mehrwertsteuersatz 5 nach der Programmnullstellung mit Speicherlöschung voreingestellt.

Wichtiger Hinweis: Stellen Sie diesen Parameter nicht während des Betriebs um. Da MWST 4 und MWST 5 einen Summenspeicher nutzen, würden dadurch die entsprechenden Summen aufaddiert werden. Vor der Umstellung müssen zuvor der allgemeine tägliche sowie periodische Nullstellungsbericht (Z1 und Z2) durchgeführt worden sein.

## Änderung der Warengruppen-Direkttasten zu Artikel-Direkttasten (XE-A177 , XE-A207 , XE-A307) (ab ROM V8.03)

Da eine Artikel-Einzelaufzeichnungspflicht besteht, sind ab dieser Version die Warengruppen-Direkttasten zu Artikel-Direkttasten geändert worden. Hierdurch kann eine flüssigere und schnellere Buchung von Artikel über die Schnelltasten erfolgen.

#### XE-A307 Tastaturbelegung:

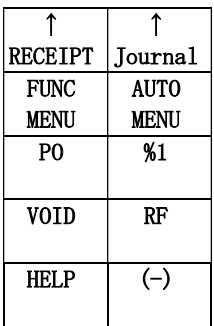

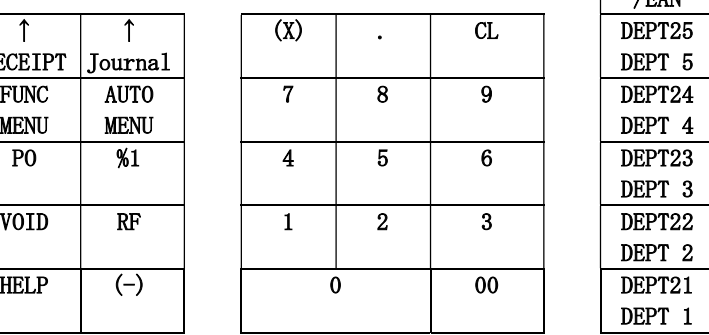

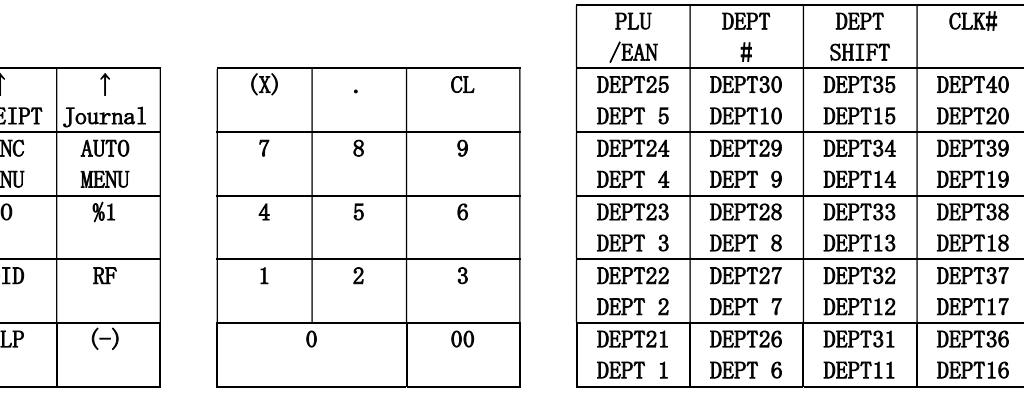

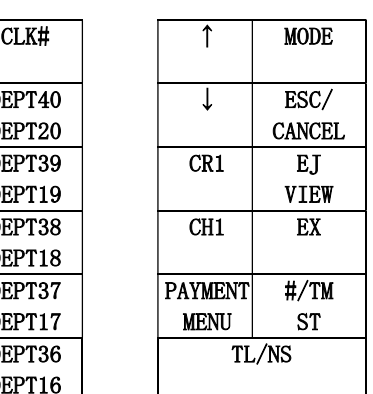

Neue Tasturbelegung:

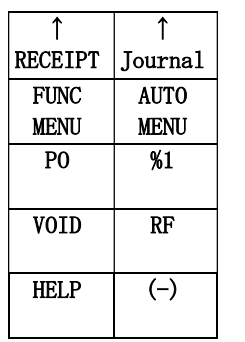

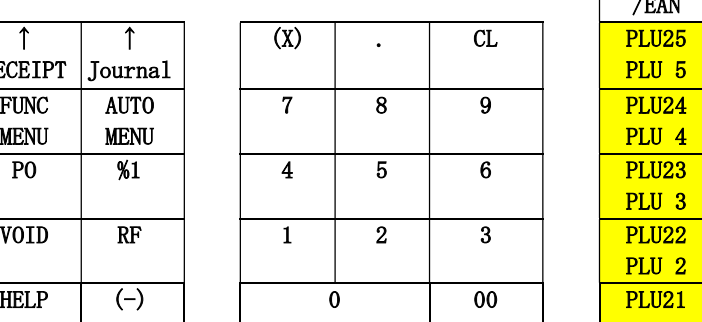

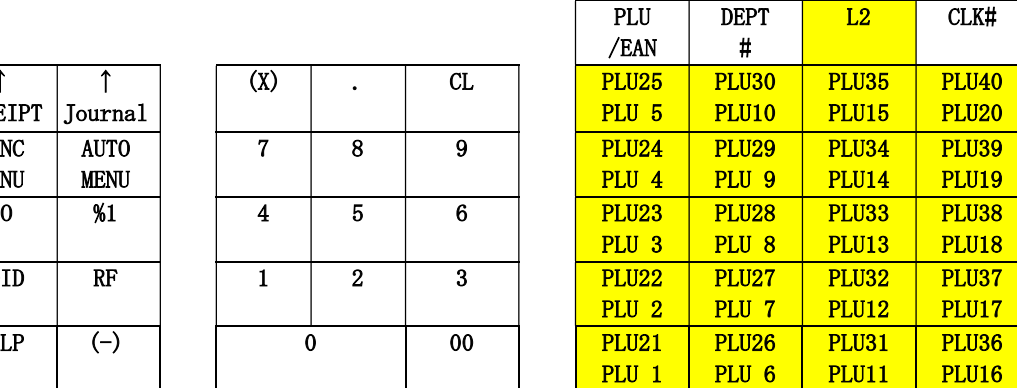

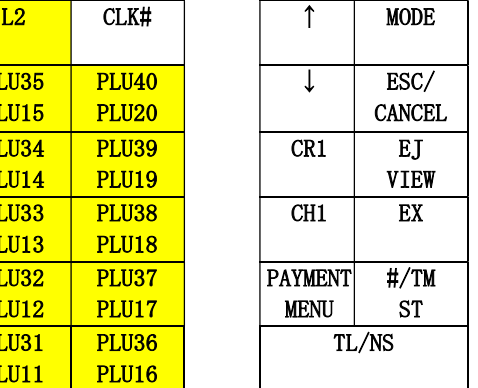

## XE-A177 , XE-A207 Tastaturbelegung:

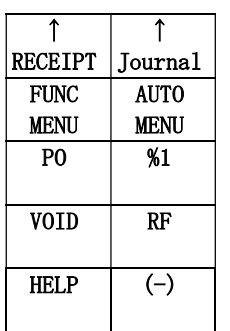

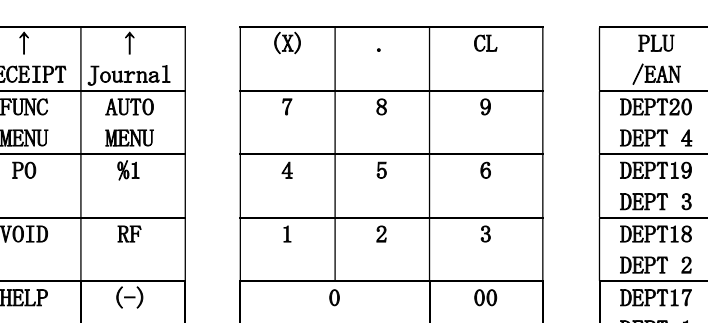

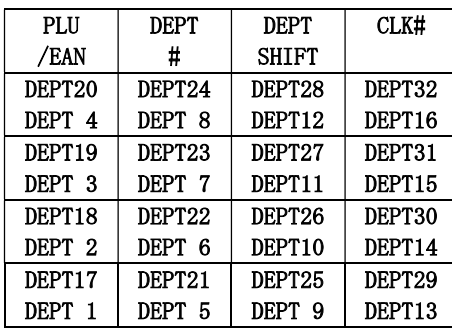

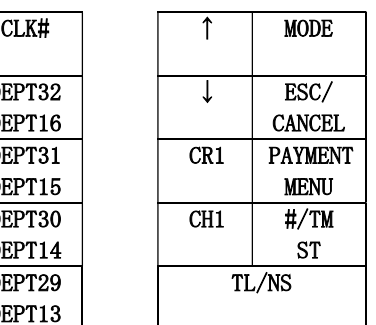

Neue Tasturbelegung:

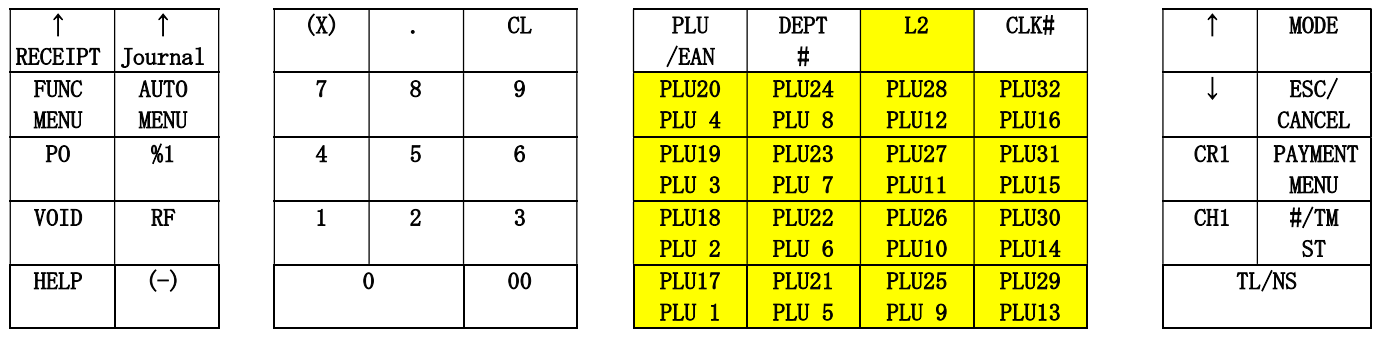

Anzahl der voreingestellten Artikel:

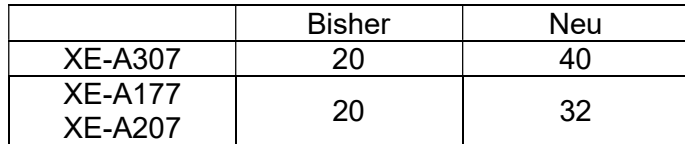

Anmerkung: Warengruppenbuchungen über die Warengruppen-Nummerntaste (DEPT#) sind weiterhin möglich, wenn diese die gesetzlichen Vorgaben erfüllen.

## Ausdruck QR Code und QR Code Daten im lesbaren Format

Zur Zeit der Fertigstellung des Kassenprogramms, war es nicht gesetzlich definiert einen QR Code anstatt der QR Code Daten im lesbaren Format auf dem Bon zu drucken. Um hier zukünftigen Änderungen zu entsprechen, ist es möglich die Druckauswahl entsprechend zu setzen. Gehen Sie hierfür bitte wie folgt vor.

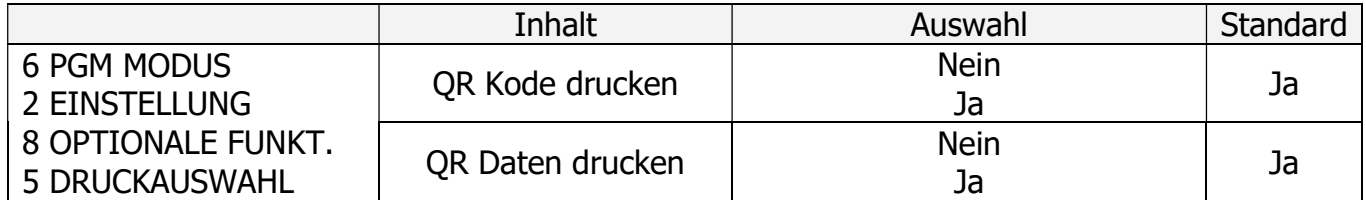

Hinweis:

Auf der folgenden Seite sehen Sie einen Ausdruck von einem Beispiel-Bon. Dort sind die Zeilen die zu den QR Code Daten im lesbaren Format gehören gekennzeichnet.

# Bon Beispiel

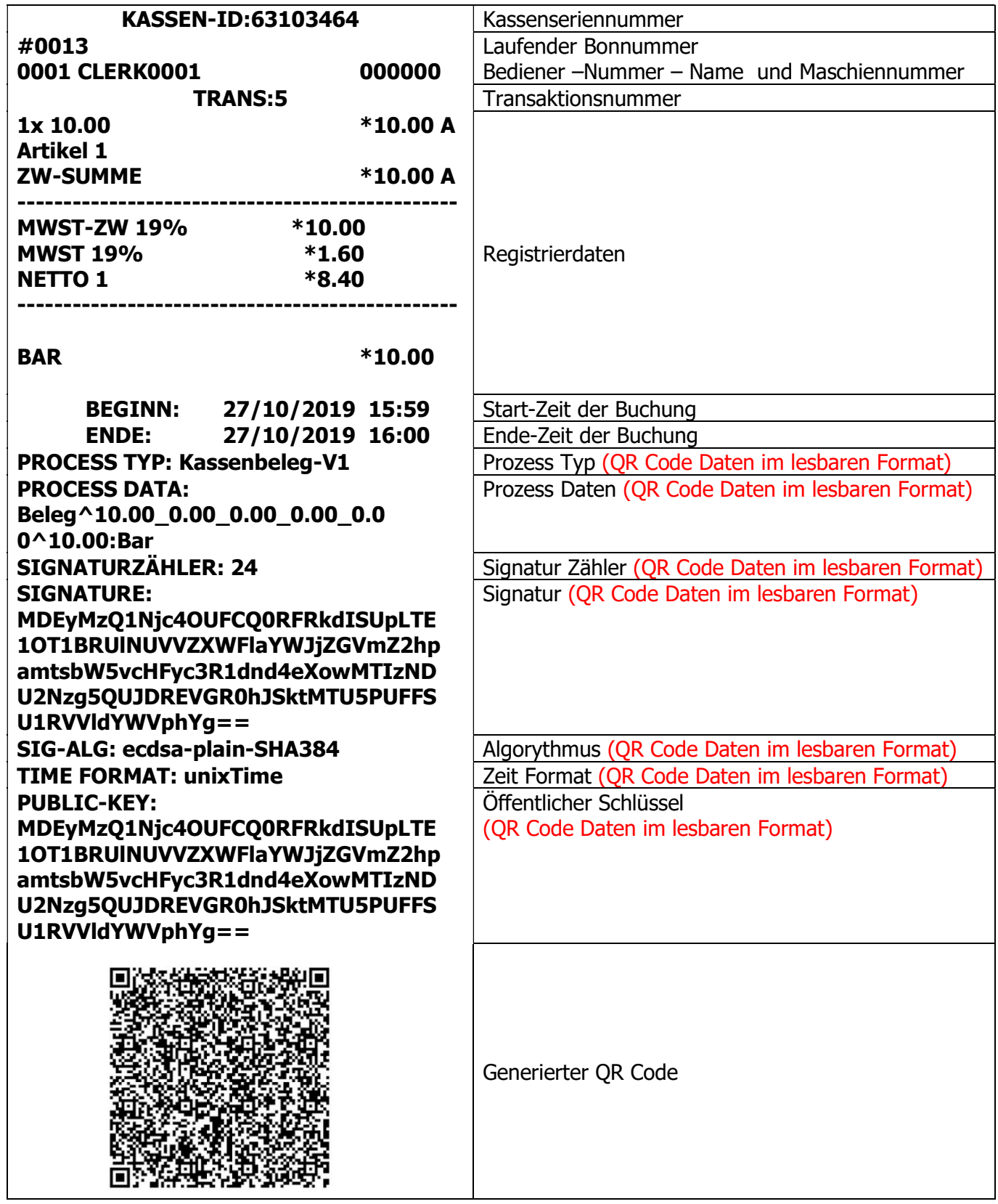

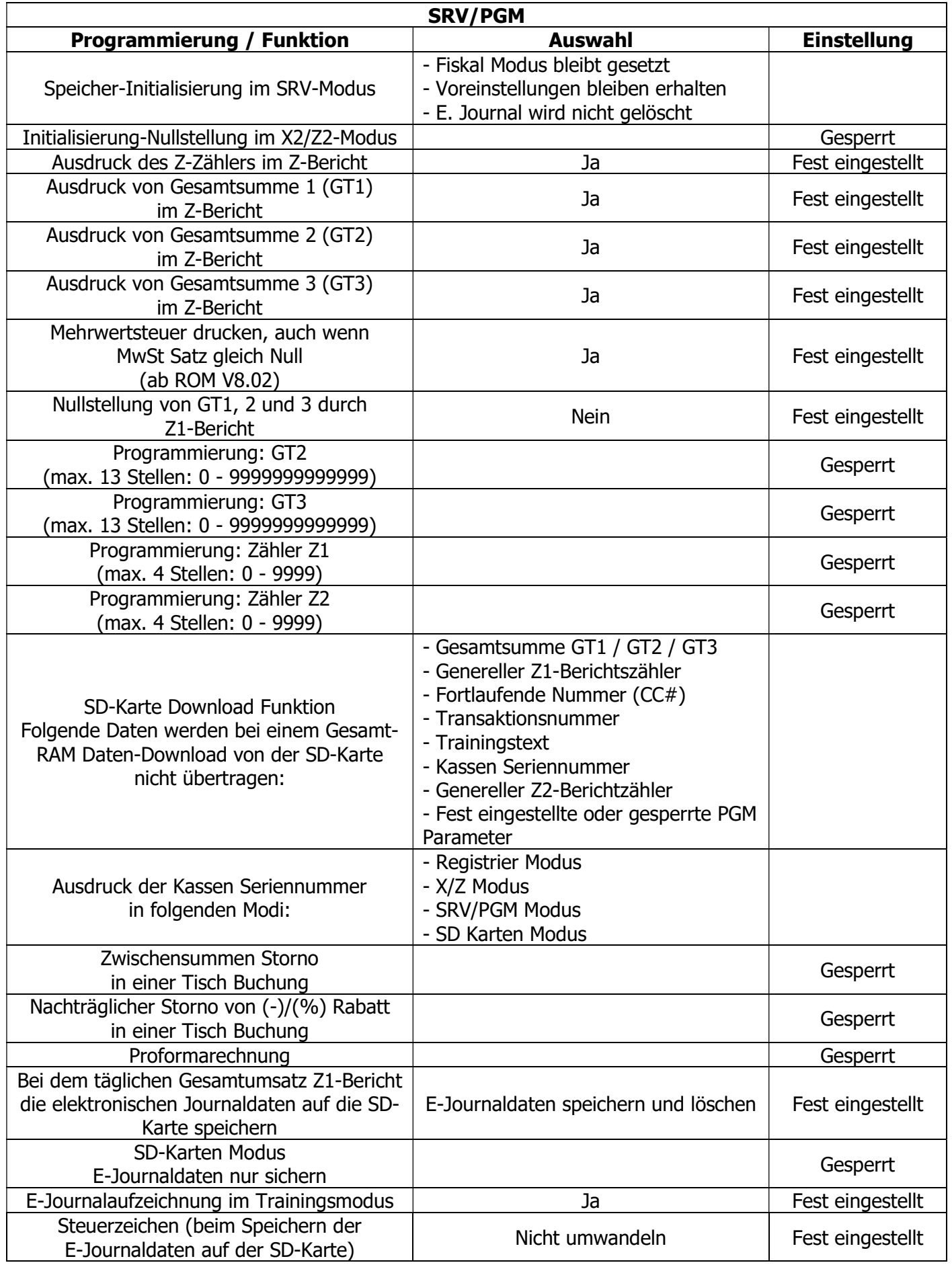

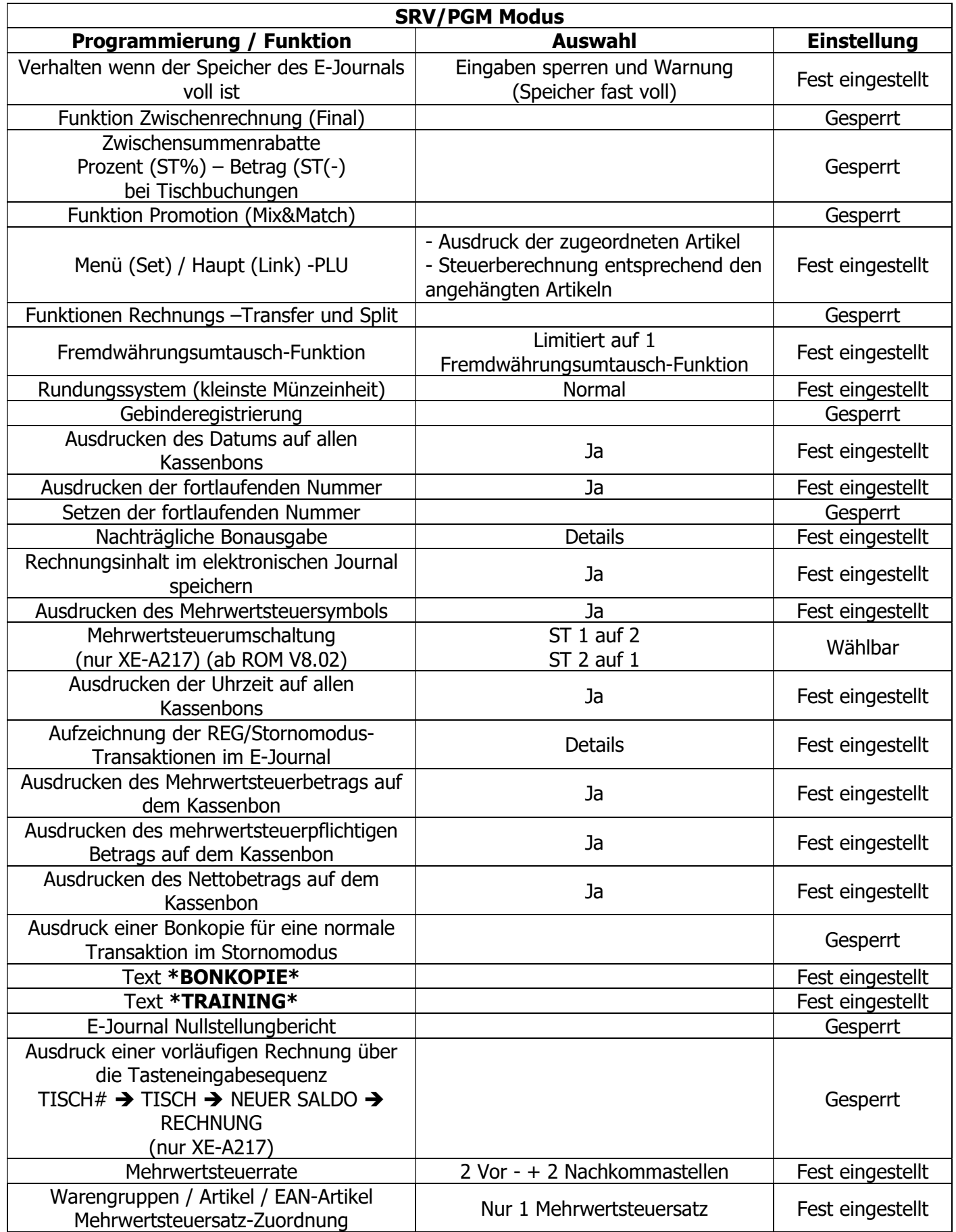

# 8. Wichtige Hinweise

## Nutzungszeitraum einer Swissbit SD-Karte (TSE)

Die Swissbit SD-Karte (TSE) hat einen begrenzten Nutzungszeitraum. Dieser ist abhängig von dem zur Verfügung stehenden freiem Speicher, der Anzahl von erstellten Signaturen und von der Lebensdauer des Zertifikates in der Swissbit SD-Karte (TSE).

Der zur Verfügung stehende Speicher sowie die Anzahl der erstellten Signaturen ist abhängig vom Nutzungsgrad der Swissbit SD-Karte (TSE), wobei die Lebensdauer des Zertifikates an ein Datum gebunden ist.

Diese Informationen werden bei jedem allgemeinem Nullstellungsbericht (Z1) im Kopfbereich des Berichtes ausgedruckt.

Die Angaben zum verfügbaren Speicher und zur Anzahl der bereits erstellten Signaturen werden erst ab dem Überschreiten eines Schwellenwertes gedruckt. Der Schwellenwert für beide Informationen liegt bei 80%, d.h. z.B. erst wenn 80% von der gesamten Anzahl der zur Verfügung stehenden Signaturen überschritten ist, erfolgt der Druck hierfür.

Der gesamte der Swissbit SD-Karte (TSE) zur Verfügung stehende Speicher beträgt ca. 6,5 GB. Insgesamt können 20.000.000 Signaturen erstellt werden.

Die Lebensdauer eines Zertifikates und somit einer Swissbit SD-Karte (TSE) ist auf ca. 3 Jahre ab Kaufdatum begrenzt.

Beispielausdruck

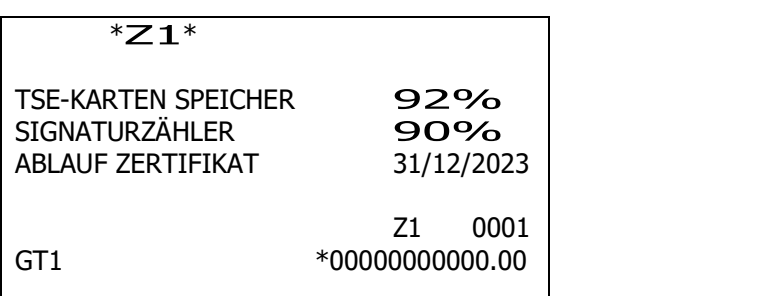

Hinweis:

Bitte achten Sie auf die Lebensdauer der Swissbit SD-Karte (TSE) und sorgen Sie rechtzeitig für Ersatz. Ist das Lebensende einer Swissbit SD-Karte (TSE) erreicht können keine Registrierungen mehr an der Kasse durchgeführt werden.

## Swissbit SD-Karte (TSE) Selbsttest

Von Zeit zu Zeit muss ein interner Selbsttest in der Swissbit SD-Karte (TSE) ausgeführt werden. Dies ist z.B. nach Einsetzen der Swissbit SD-Karte (TSE) in die Kasse oder aber spätestens nach 25 Stunden durchgehender Betrieb der Fall. Dies ist in der Swissbit SD-Karte (TSE) fest eingestellt und kann von der Kasse nicht verändert werden. Um einen unvorhergesehenen Selbsttest, z.B. während einer Registrierung, zu vermeiden. wird der Selbsttest nach jedem allgemeinen Nullstellungsbericht (Z1) ausgeführt.

Des Weiteren erkennt die Kasse automatisch wann ein Selbsttest notwendig ist und führt diesen dann aus. Der Selbsttest kann bis zu einer Minute dauern und wird durch eine entsprechende Information auf der Kassenanzeige angezeigt.

 TSE SELBSTTEST BITTE WARTEN! X1Z1 01

## Regelmäßige Datensicherung (Backup)

Für die Erstellung der bei einer Finanzprüfung benötigten Daten (DSFinV-K) werden die elektronischen Journal Daten der Kasse benötigt. Diese werden z.B. bei Ausführung des täglichen Nullstellungs-Berichtes (Z1) automatisch auf die Swissbit SD-Karte (TSE) in einem Unterverzeichnis in dem Ordner SHARP gespeichert.

Es wird dringend empfohlen diesen Ordner regelmäßig, vorzugsweise monatlich nach dem allgemeinen Nullstellungsbericht (Z1), zu sichern, um bei einem Verlust der Daten eine Sicherungskopie zu haben.

Der einfachste Weg hierfür ist, per PC das komplette Verzeichnis SHARP von der Swissbit SD-Karte (TSE) auf ein weiteres Speichermedium zu kopieren.

Hinweis: Um Datenverluste auf der Swissbit SD-Karte (TSE) zu vermeiden, ist es wichtig, externe Hardwarekomponenten wie Festplatten, USB-Laufwerke und SD-Karten sicher zu entfernen. Vor dem Entnehmen der Swissbit SD-Karte (TSE) führen Sie unter Windows den Befehl "Hardware sicher entfernen und Medium auswerfen" aus.

Erst danach entnehmen Sie die Swissbit SD-Karte (TSE).

## Fremdwährung

Bei dem Nutzen der Fremdwährungsumrechnungsfunktion achten Sie bitte darauf, dass die korrekte Währungsbeschreibung als Text programmiert wird. Diese muss nach ISO 4217 eingestellt werden. Beispiel: Währungsumrechnung in Schweizer Franken:

Im Registrier Modus drücken Sie die Modus Taste um in die Modus Auswahl zu gelangen. Wählen Sie 6 PGM MODUS Wählen Sie 2 EINSTELLUNG Wählen Sie 3 ZAHLUNGSARTEN Wählen Sie 6 FREMDWÄHRUNG

Programmieren Sie unter SYMBOL den Text CHF. Für dänische Währung setzen Sie bitte DKK. Für polnische Währung setzen Sie bitte PLN.

## Artikel-Einzelaufzeichnung

Die Abgabenordnung (AO §146a) beinhaltet unter anderem folgende wichtige Anforderung:

"Die Grundaufzeichnungen müssen so beschaffen sein, dass sie jederzeit eindeutig in ihre Einzelpositionen aufgegliedert werden können. Zeitnah, d.h. möglichst unmittelbar zu der Entstehung des jeweiligen Geschäftsvorfalles aufzuzeichnen sind der verkaufte, eindeutig bezeichnete Artikel, der endgültige Einzelverkaufspreis, der dazugehörige Umsatzsteuersatz und betrag, vereinbarte Preisminderungen, die Zahlungsart, das Datum und der Zeitpunkt des Umsatzes sowie die verkaufte Menge bzw. Anzahl."

#### Entsprechende Programmierhinweise in der XE-A207 / XE-A217 Bedienungsanleitung

- Zuordnung der Warengruppe, des Artikeleinzelpreises und der Artikelbezeichnung / Seite 71
- Programmierung der Mehrwertsteuersätze / Seite 107
- Programmierung der Mehrwertsteuer-Funktionstexte / Seite 82

#### Entsprechende Programmierhinweise in der XE-A307 Bedienungsanleitung

- Zuordnung der Warengruppe, des Artikeleinzelpreises und der Artikelbezeichnung / Seite 73
- Programmierung der Mehrwertsteuersätze / Seite 107
- Programmierung der Mehrwertsteuer-Funktionstexte / Seite 112

Hinweis:

Die Zuordnung des Mehrwertsteuersatzes für den Artikel erfolgt automatisch über die zugeordnete Warengruppe.

# 9. Anhang "Alphanumerische Zeichen programmieren"

Dieser Abschnitt behandelt die Programmierung alphanumerischer Zeichen für verschiedene Texte.

## "Handymethode" (nur XE-A177, XE-A207 und XE-A307)

Alphanumerische Zeichen eingeben.

Um ein Zeichen einzugeben, einfach die entsprechende Taste auf der Programmier-Tastatur drücken.

Zur Eingabe von "A" drücken Sie die Taste "8".

Zur Eingabe von "B" drücken Sie zweimal die Taste "8".

Zur Eingabe von "C" drücken Sie dreimal die Taste "8".

## "Tastaturfolie" (nur XE-A217)

Zur Eingabe von Zeichen, die entsprechende Taste auf der Tasturfolie drücken.

#### Eingabe von Zeichen doppelter Größe

(DC) : Diese Taste schaltet zwischen normaler und doppelter Zeichengröße hin und her. Die werkseitige Einstellung ist der Normalzeichengrößen-Modus. Bei Wahl des Doppelzeichengrößen-Modus erscheint der Großbuchstabe "W" im unteren Displaybereich.

#### Eingabe von Großbuchstaben

(SHIFT) : Großbuchstaben können mit dieser Taste eingegeben werden. Diese Taste unmittelbar vor der Eingabe des Großbuchstabens drücken. Vor jeder Eingabe eines Großbuchstabens ist diese Taste zu drücken. Die gewählte Buchstabengröße wird durch ein kleines a bzw. großes A symbolisiert.

(CAPS) : Sie können den Großbuchstaben-Modus verriegeln, sobald diese Taste betätigt wird.

#### Eingeben einer Leerstelle

(SPACE) : In der Cursor-Position eine Leerstelle eingeben.

#### Bewegen des Cursors

 $(\leftarrow) (\rightarrow)$  : Bewegt den Cursor

#### Löschen von Buchstaben oder Zahlen

(DEL) : Löscht einen Buchstaben oder eine Zahl in der Cursor-Position.

## Zum Ändern des Texteingabe-Modus (XE-A177 , XE-A207 und XE-A307)

(TEXT) : Diese Taste schaltet den Texteingabe-Modus, Alphabet (A), Europäische Zeichen (Ä), numerisch (1) und Symbol um (\*).

## Zeichencodes eingeben

Zahlen, Buchstaben und Symbole lassen sich ebenfalls durch die Eingabe von 00 und des entsprechenden Zeichencodes programmieren. In diesem Fall verwenden Sie das folgende Verfahren, wobei der Cursor auf der Position stehen muss, in der das jeweilige Zeichen eingegeben werden soll:

Zur Eingabe eines Zeichens einfach die entsprechende Nummerntaste drücken. 00  $XXX = Zeichencode (3-stelling)$ 

Zeichencode:

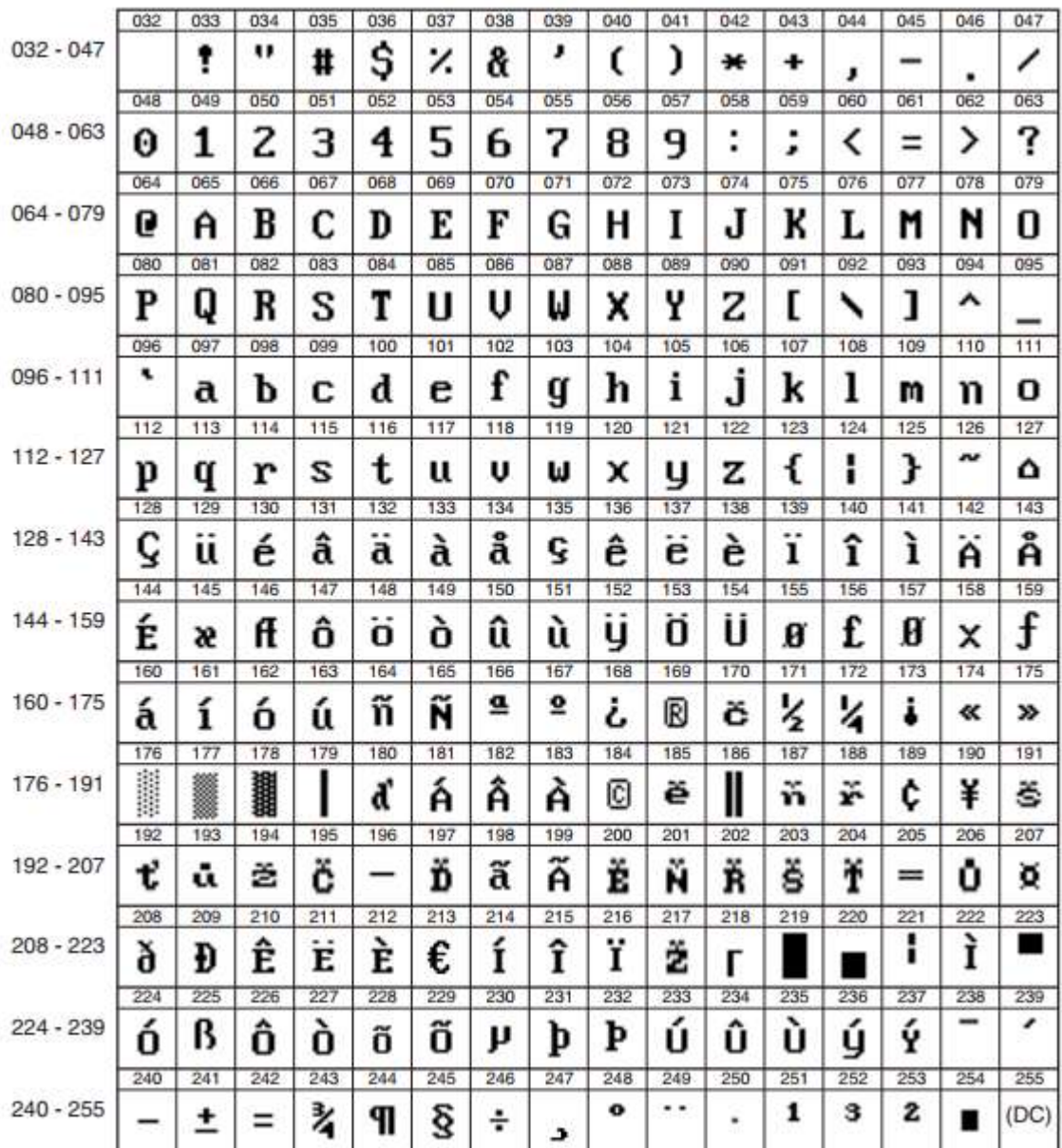

\*(DC): Zeichencode in Doppelzeichengröße